## **Wifi**

## (**For wireless ip camera only**)

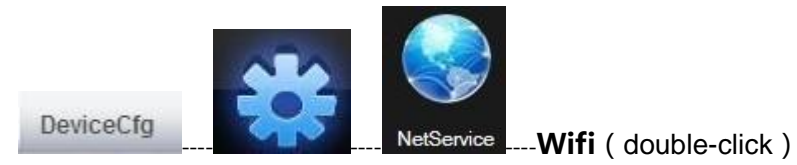

【Search】:Please select Wireless Lan Settings and click Scan. Then the camera

scans the WLAN nearby and lists the results.;

 $[Enable] : \nightharpoonup;$ 

[SSID]: click the router name, Acquire a SSID;

【Encryption】:click the router name,Acquire a encryption;

【Password】:wireless password

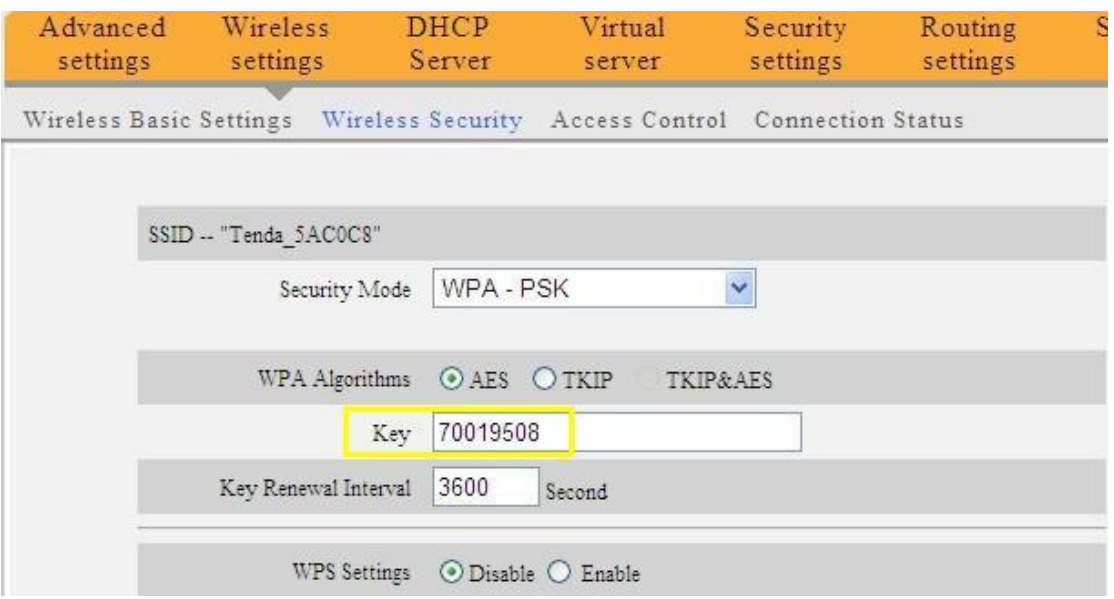

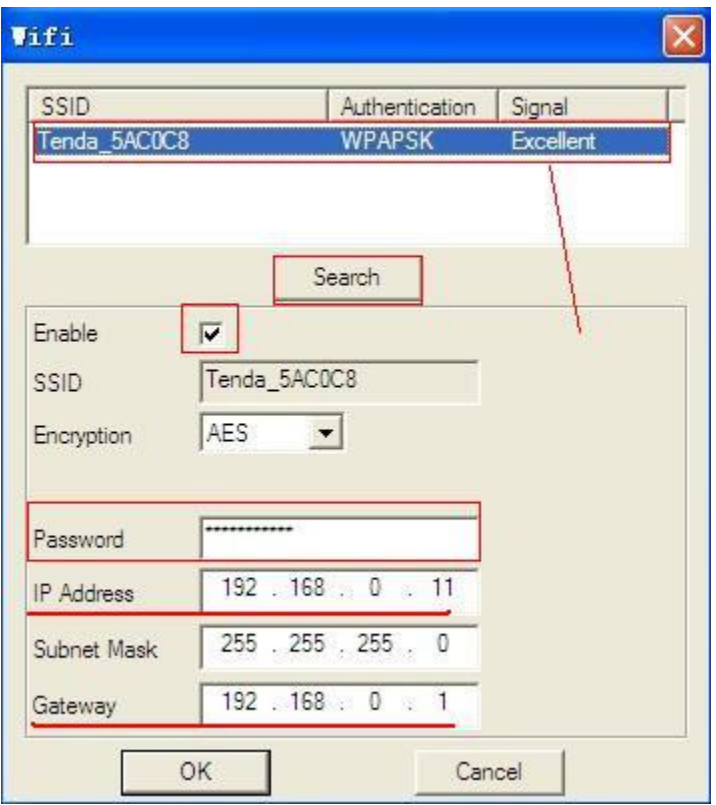

"OK" ---" Save "---Save conifg to device successful

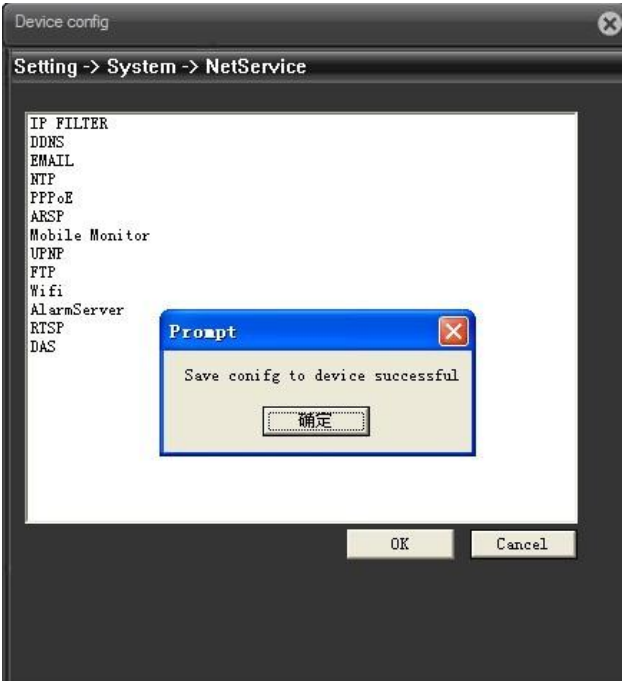

**As it's correctly set, please pull out the network cable and the power supply.** 

## **请重新接上电源适配器**

**the camera will reboot.**